# 在Sx500系列堆疊式交換器上將VLAN設定為多個 跨距樹狀目錄通訊協定(MSTP)執行個體

#### 目標 T

「VLAN到多生成樹協定(MSTP)例項」頁用於將每個VLAN對映到多生成樹例項(MSTI)。 為使 裝置位於同一區域,它們需要具有相同的VLAN到MSTI對映。對於沒有特別對映到其中一個 MSTP例項的VLAN,交換機會自動將它們對映到核心和內部生成樹(CIST)例項。CIST例項是 0的MSTP例項。

本文說明VLAN對映到MSTI的步驟。

## 適用裝置 i<br>I

• Sx500堆疊式代管交換器

### 軟體版本

● v1.2.7.76

# VLAN到MSTP例項設定

步驟1.使用Web配置實用程式並選擇**生成樹> VLAN到MSTP例項**。將開啟VLAN到MSTP例項 頁面。

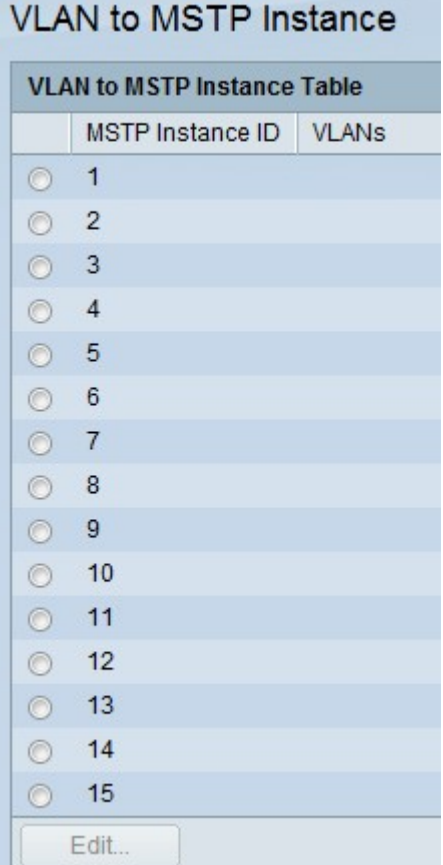

附註:同一個MSTP例項可以對映到多個VLAN,但每個VLAN只能有一個關聯的MSTP例項。 包含以下欄位:

- MSTP例項ID 顯示所有MSTP例項。
- VLAN 顯示屬於MSTP例項的所有VLAN。

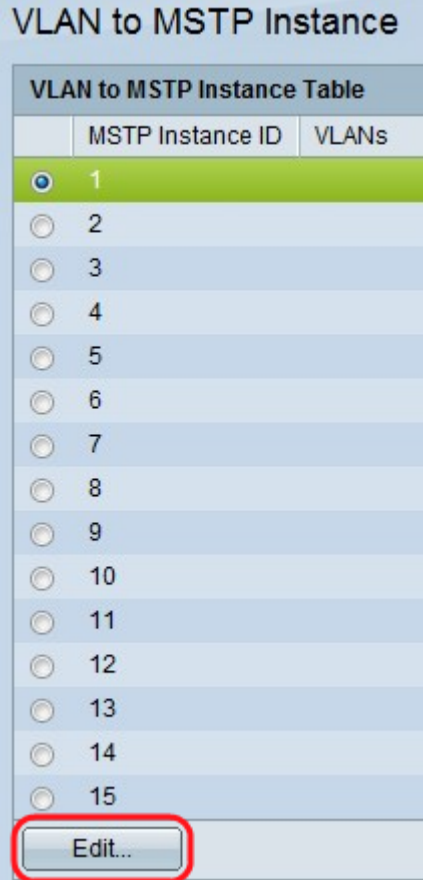

步驟2.要將VLAN新增到MSTP例項,請單擊MSTP例項的單選按鈕,然後按一下**編輯**。*Edit* MSTP Instance to VLAN頁面開啟。

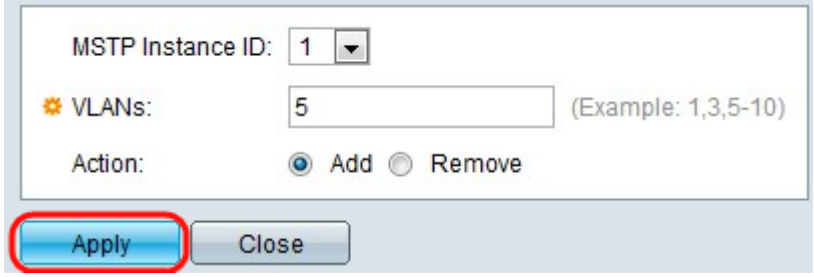

步驟3.從MSTP例項ID下拉選單中選擇MSTP例項。

步驟4.輸入需要對映到此MSTP例項的VLAN。

步驟5.按一下Add單選按鈕將VLAN新增到MSTP例項。按一下Remove單選按鈕刪除VLAN到 MSTP例項。

步驟6.按一下Apply,MSTP VLAN對映就是依據此定義並更新運行配置。